# External User FamLink Access Procedures

 *Request/Change form (DCYF 10-463),* the *User Application and Acknowledgment (DCYF 10-462*) for  tribal partners and the *User Application and Acknowledgement (DCYF-10-464) for ILS Providers.*  Additionally, a Secure Access Washington (SAW) account will need to be created. These step-by-step FamLink users who are not employees of the Department of Children, Youth and Families (DCYF) and need access to FamLink for work purposes are required to complete the *FamLink Data Access*  instructions provide you with information for becoming an authorized user.

Course Icons You will see some symbols appear throughout this course. These icons are used to indicate the following:

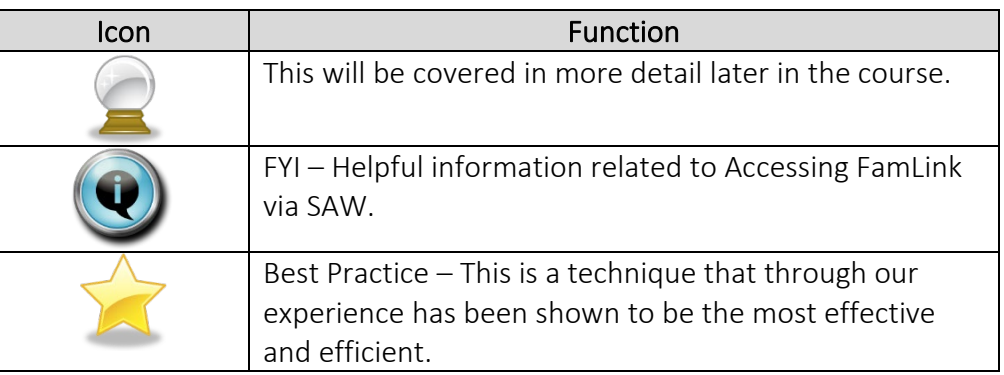

- Objectives Assist External Users in receiving and setting up access to FamLink via Secure Access Washington (SAW).
	- Know which forms need to be completed
	- Submitting these forms to appropriate program
	- Understand activation process
	- Setup Secure Access Washington Account (SAW)
	- Access FamLink
	- Request Training Assistance for FamLink

complete following forms. Forms to All External Users (contracted providers, tribes etc) are required to complete the

All External Users - *[FamLink Data Access Request/Change](https://www.dcyf.wa.gov/node/1753)* (DCYF 10-463)

 Tribal Partner - *[User Application and Acknowledgement](https://www.dcyf.wa.gov/node/1752)* (DCYF 10-462)

ILS Providers - FamLink Access Application and Acknowledgement (DCYF 10-464) ILS Providers - <u>FamLink Access Application and Acknowledgement (</u>DCYF 10-464)<br>DCYF – Information Technology Page 1 of 10 TRNG-SAWFamLink-20240228

\_\_\_\_\_\_\_\_\_\_\_\_\_\_\_\_\_\_\_\_\_\_\_\_\_\_\_\_\_\_\_\_\_\_\_\_\_\_\_\_\_\_\_\_\_\_\_\_\_\_\_\_\_\_\_\_\_\_\_\_\_\_\_\_\_\_

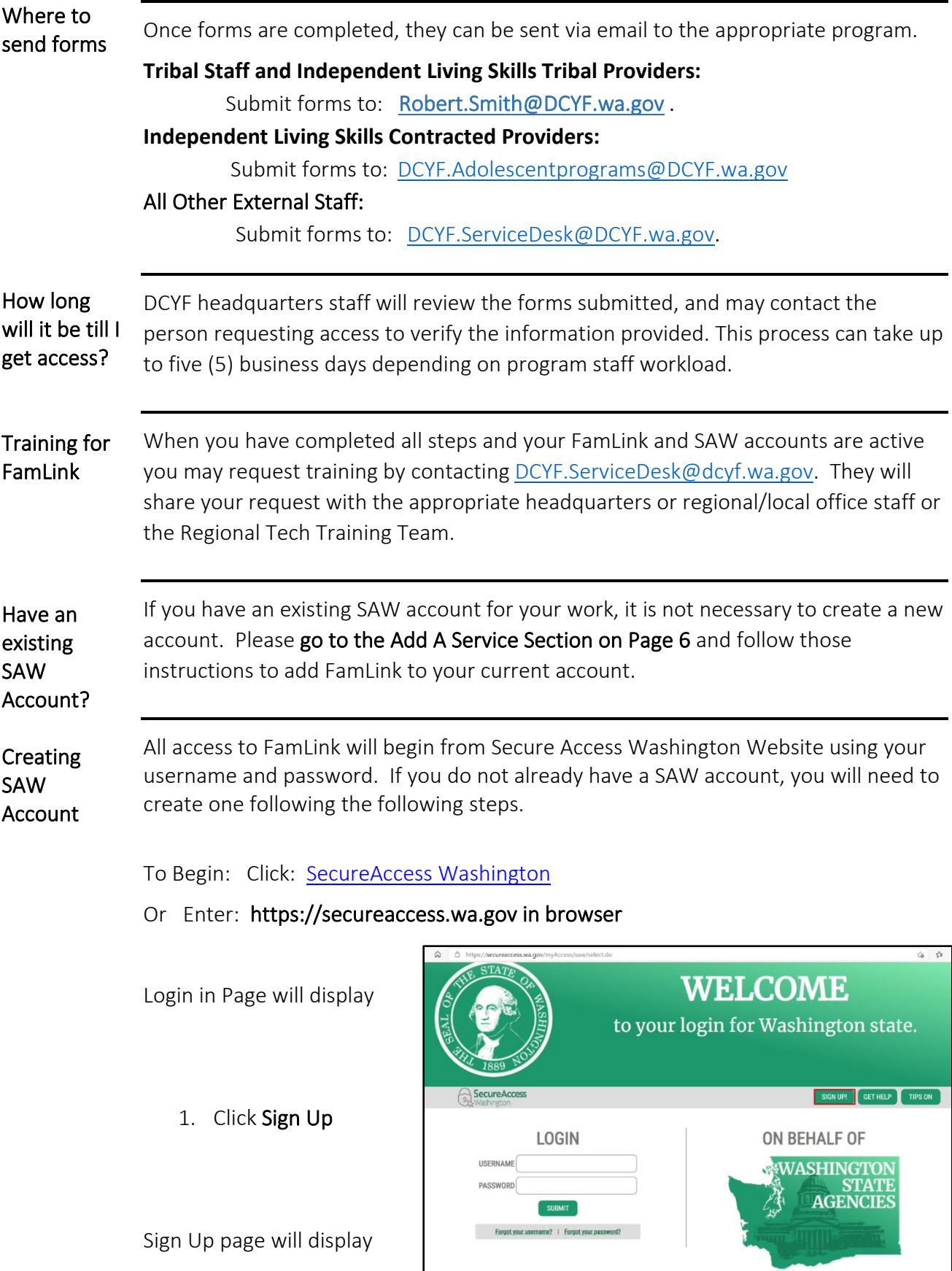

Before you create an account, it is encouraged that you select the check here button to see if an account already exists using your information. (Name and Email Address).

1 Select Check here

**Sign Up!** Sign Up For An Account<br>Fill in the following form to sign up for an account. If you are not sure if you already have an account, Fill in the following<br>
<u>Check here.</u>

1. Select **Check here**<br>Username Reminder box will display

- 1. Enter YOUR EMAIL
- 2. Check I'm not a robot
- 3. Complete CAPTCHA
- 4. Select SEND

 If an account is found an email with username reminder will be sent to your email.

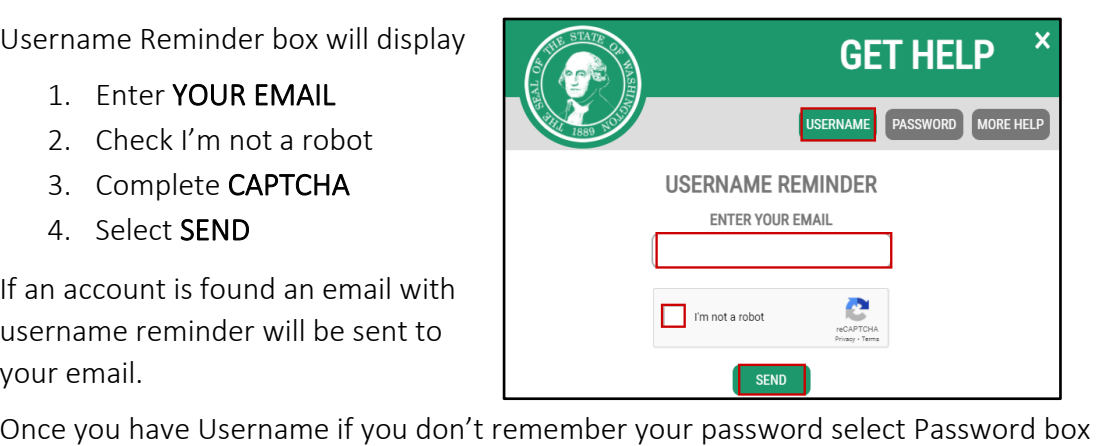

and following the same steps and an email will be provided to you.<br>Password Reset Box will display

- 1. Enter YOUR USERNAME
- 2. Confirm YOUR EMAIL
- 3. Check I'm not a robot
- 4. Complete CAPTCHA
- 5. Select SEND

 usernames for the same email **V** You may have multiple address, make sure to use the correct username.

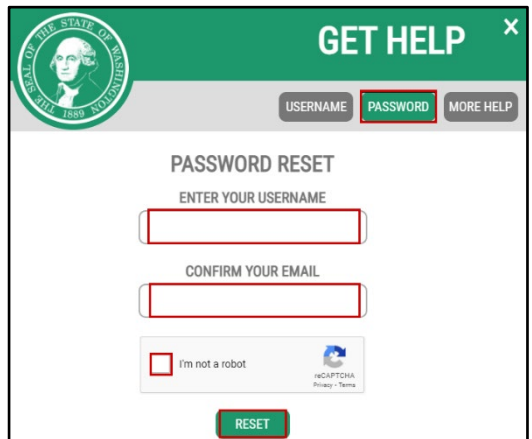

If NO account exists using your email address the system will display

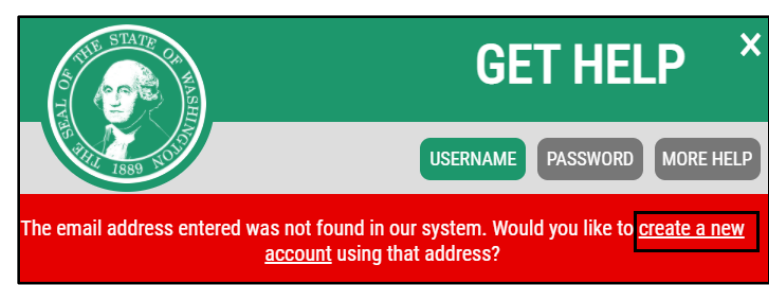

1. Click create a new account hyperlink

### Returns to the Sign Up for An Account page

### **Personal Information**

- 1. Enter First Name
- 2. Enter Last Name
- 3. Enter Primary Email

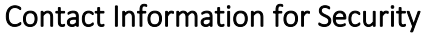

### (Optional)

- 1. Enter Additional Email Address
- 2. Enter Mobile Phone Number

### **Username and Password**

- 1. Enter Username
- 2. Enter Password
- 3. Confirm Password
- 4. Check I'm not a robot
- 5. Complete CAPTCHA
- 6. Select Create my account

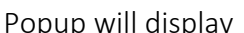

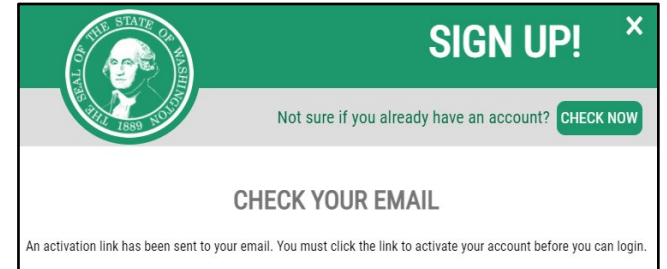

Open Email (for email address entered on during Registration)

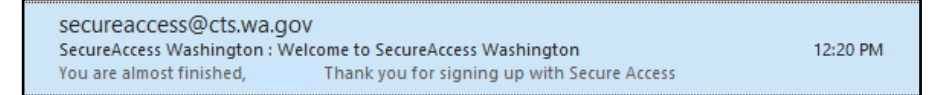

1. Open Email

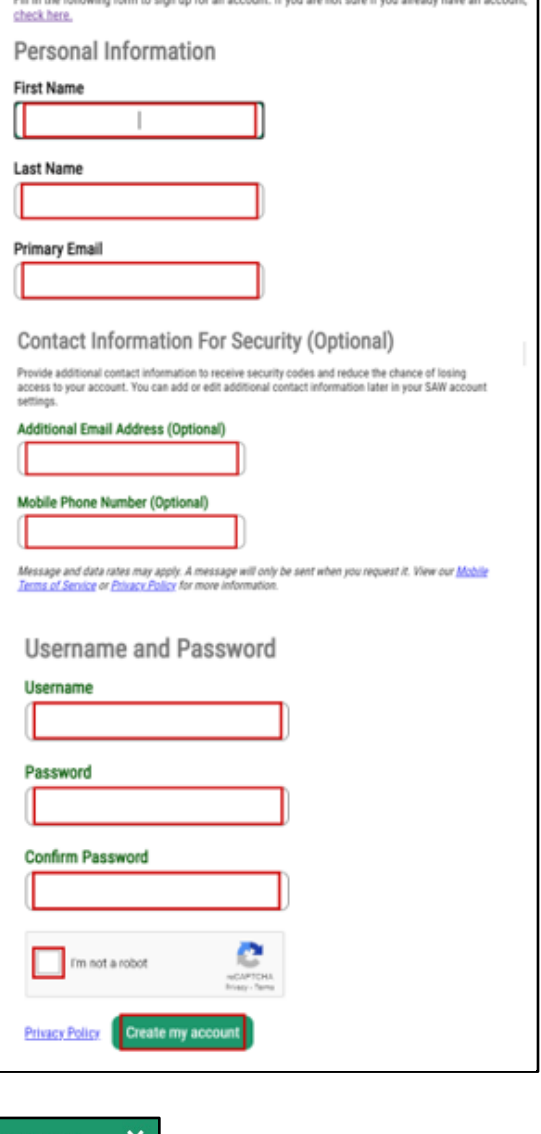

Sign Up For An Account

Email will display

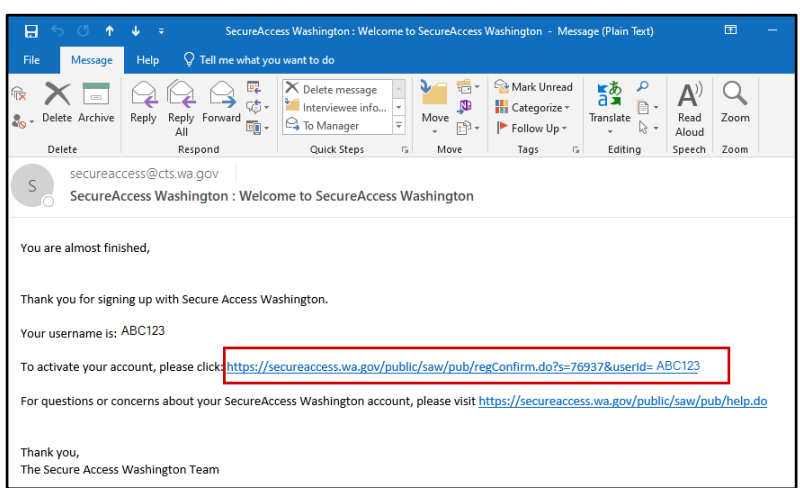

1. Click Link to activate account

Returns to Web browser (SAW Page)

1. Click LOGIN

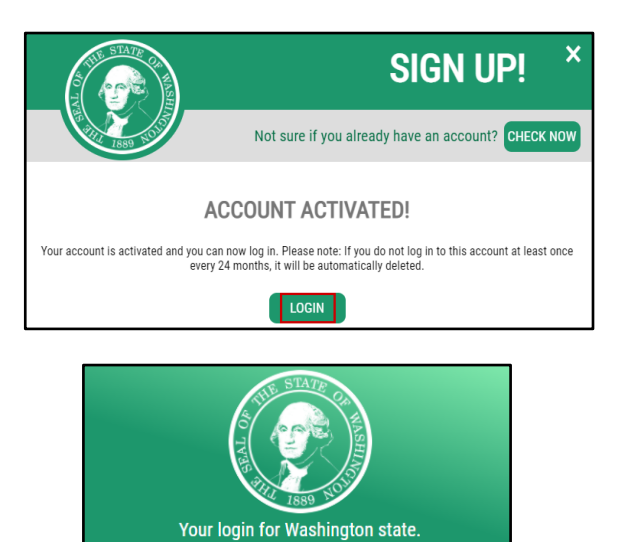

GET HELP

**LOGIN** 

SUBMIT

Forgot your username? | Forgot your password?

TIPS OFF

SIGN UP!

USERNAME **PASSWORD** 

Returns to SAW Login Page

- 1. Enter USERNAME
- 2. Enter PASSWORD
- 3. Select SUBMIT

DCYF - Information Technology

# Add A Services Page Displays

1. Select ADD A NEW SERVICE

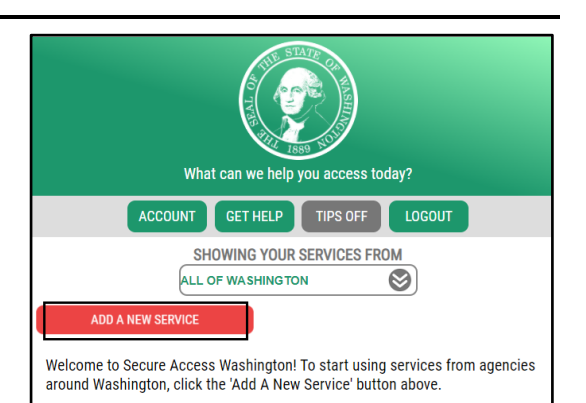

# 1. Select **ADD A NEW SERVICE**<br>ADD A NEW SERVICE displays

1. Select I have been given a code by an agency box.

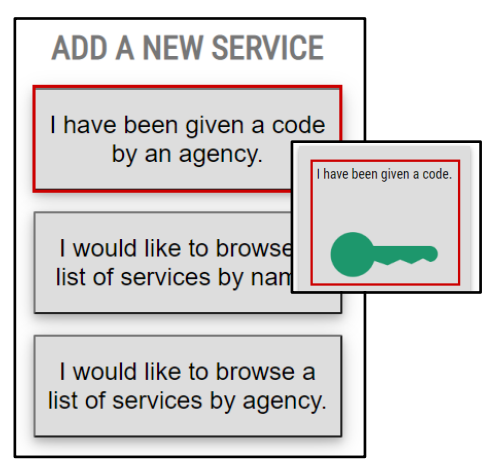

## ENTER YOUR CODE box displays

- 1. Enter WASACWIS
- 2. Select SUBMIT

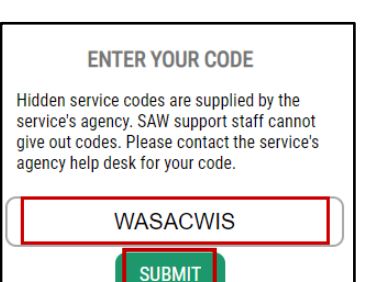

Message Box will display

1. Click OK

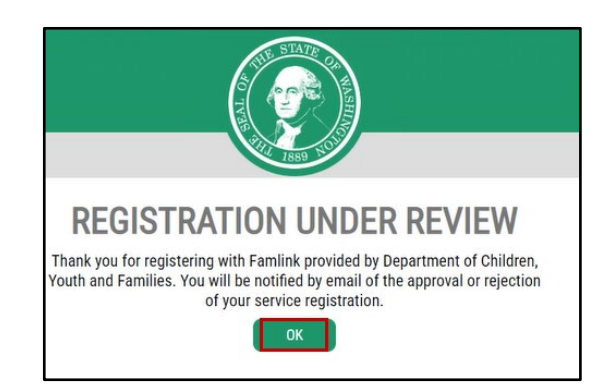

Will return to Services Page within SAW.

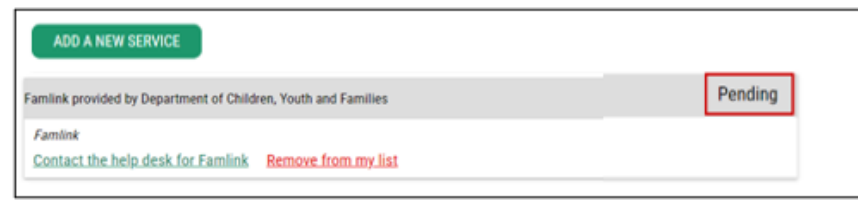

Access will display as pending, until it is approved for access.

Sign out using the Log Out Button

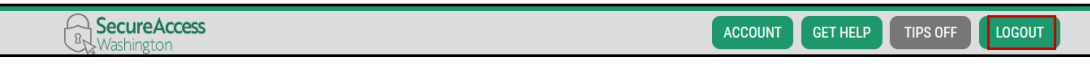

## 1. Click Log Out

Wait for Email to be received with approval of your access to FamLink.

An email will be received once your account is approved.

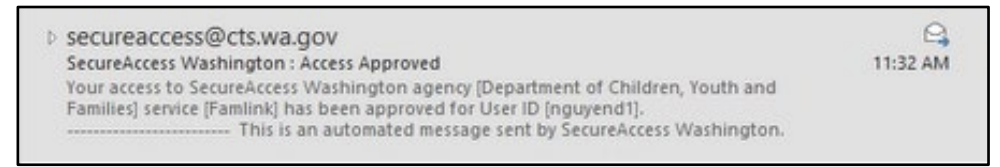

## Open Email

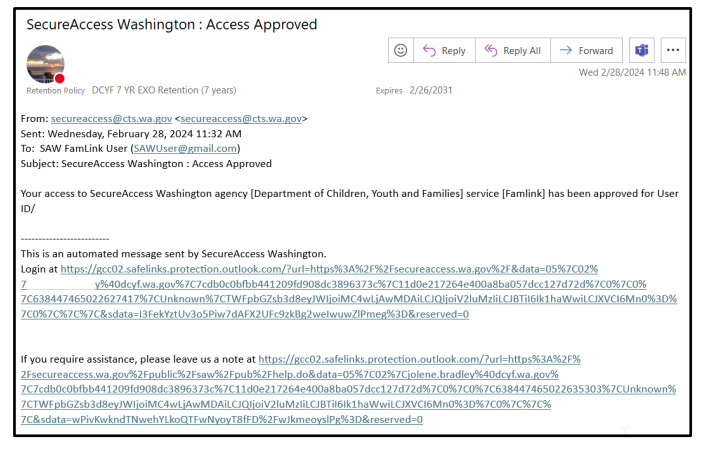

1. Click Hyperlink to Access SAW

Opens SAW Login Page

- 1. Enter USERNAME
- 2. Enter PASSWORD
- 3. Select SUBMIT

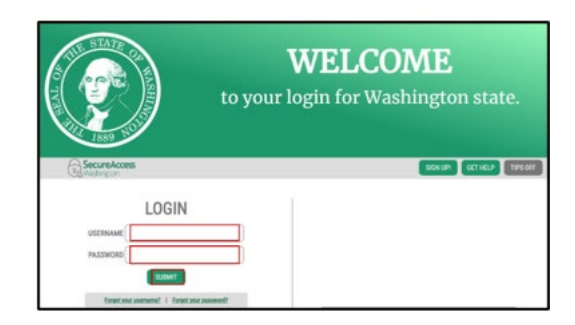

Services Page will display

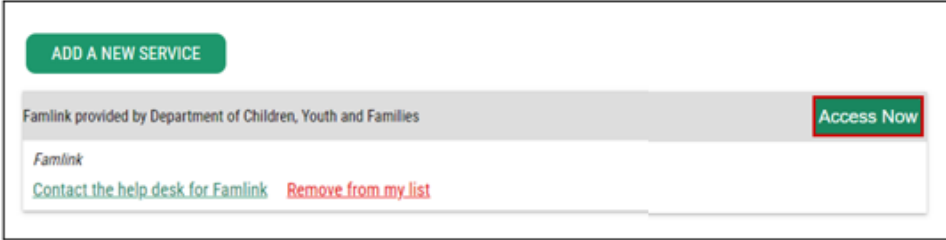

1. Click Access Now

Access Now will not display until access is approved.

Multi-Factor Authentication (MFA) will open

Choose Method for MFA

- 1. Choose Desired Method
	- Google Authenticator
	- Email
	- Test Message

Setting Up Authenticator App instructions are available. Please request a copy from the service desk if you would like them.

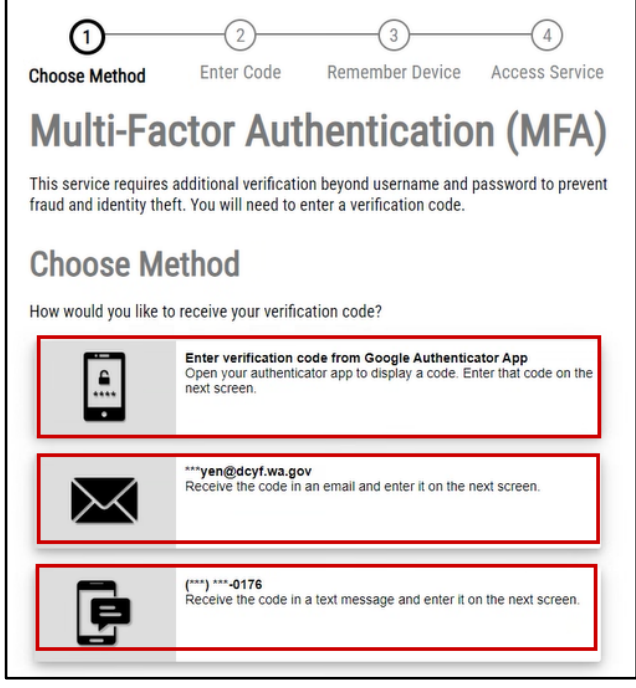

Verification Code will be sent to either your Email Address or Phone depending on your choice above.

1. Enter Code

SAW has been requiring MFA SEVERAL TIMES, we are aware of this issue and are working with WATech for a resolution.

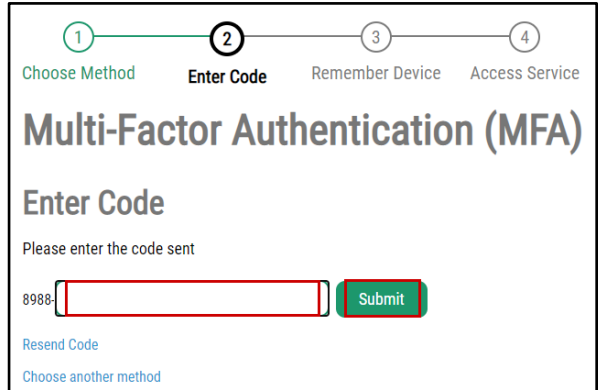

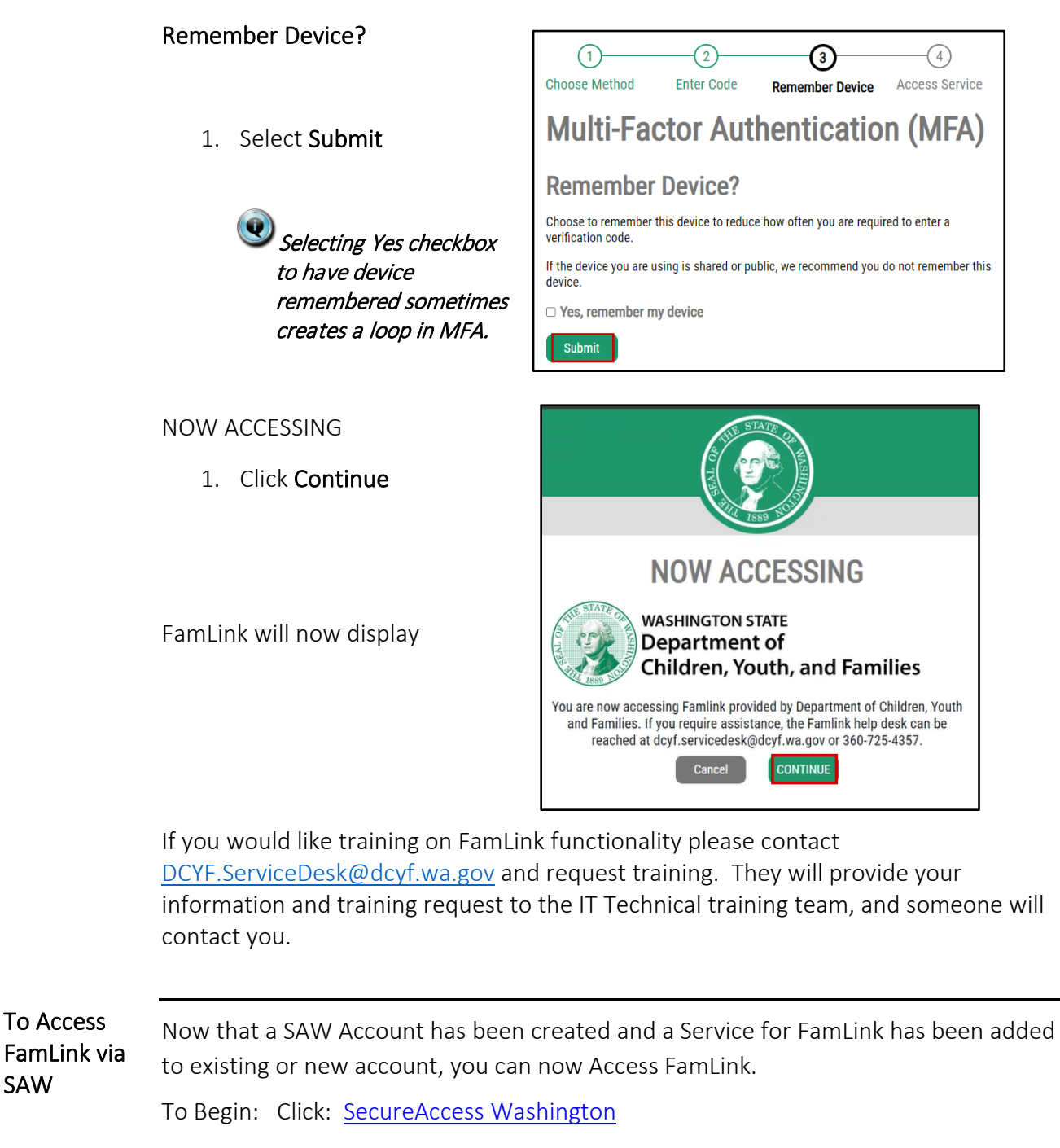

Or

# Enter: <https://secureaccess.wa.gov> in browser

Login in Page will display

- 1. Enter USERNAME
- 2. Enter PASSWORD
- 3. Click SUBMIT

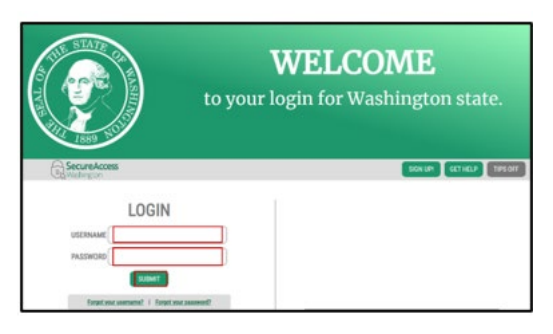

Services Page will Display

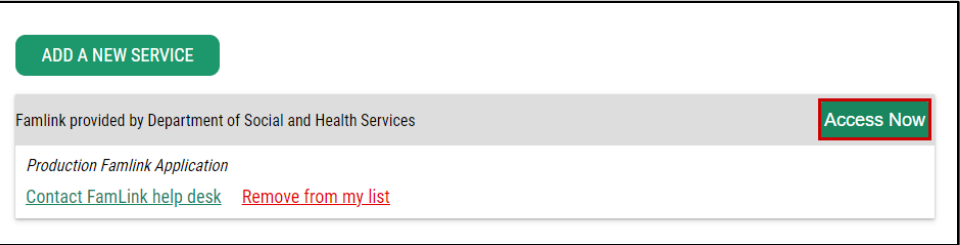

1. Click Access Now

**C** Access Now will not display until access is approved.